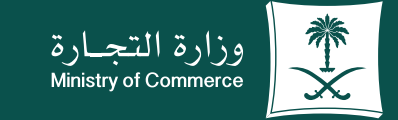

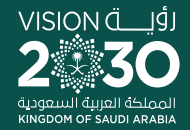

### دليل المستخدم لخدمة التفويض الإلكترونى:

 $\bullet\quad \bullet\quad$ 

 $\bullet\quad \bullet$ 

a a

**Y FIOD MCgovSA** www.mc.gov.sa

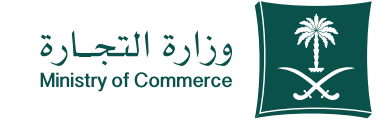

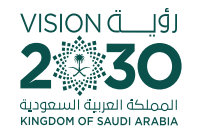

# الفهرس لخدمة التفويض اإللكتروني :

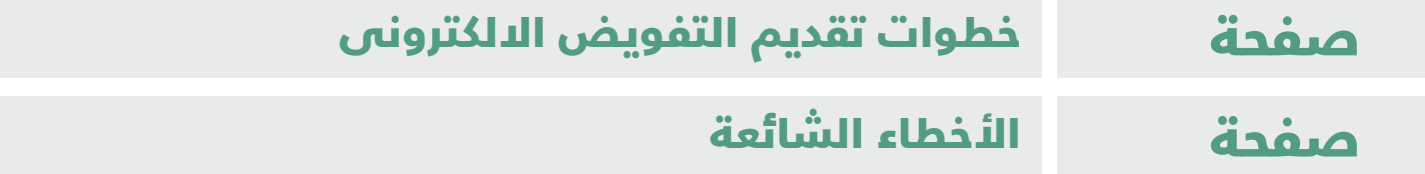

# للحصيصول علييس رابسيط الخدمية ládia haid

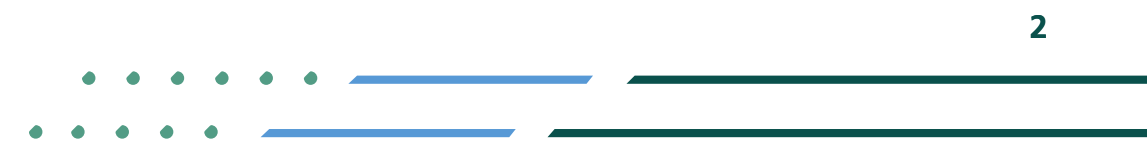

**YROD MCgovSA** ी 1900 www.mc.gov.sa @ cs@mc.gov.sa

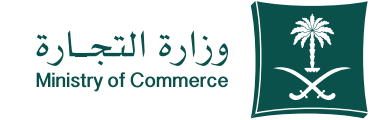

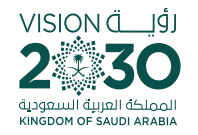

# خطوات تقديم خدمة التفويض اإللكتروني

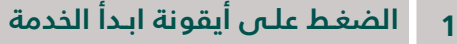

- **2 الدخـول الـى الحسـاب )اسـم المسـتخدم و كلمـة المرور أو النفـاذ الوطني (**
- **3 فـي الصفحـة الرئيسـية الضغـط علـى ايقونـة التفاويـض / التفويـض االلكتروني** 
	- **4 ّ إضافـة / تعديـل المفوض**
	- **5 ّ تعبئـة بيانـات المفـوض )مواطـن، خليجـي، مقيم(** 
		- **6 ّ التحقـق من بيانـات المفوض**
			- **7 إضافـة الصالحيات**
	- **8 اسـتعراض المفوضيـن و االطـاع علـى حالـة التفويض**

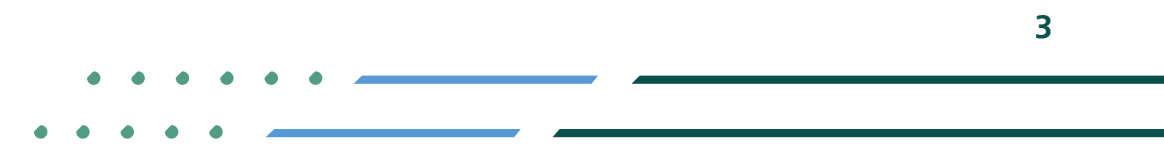

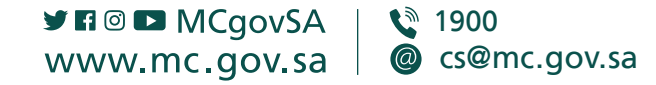

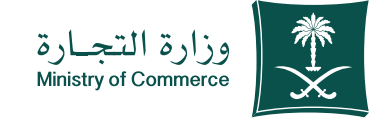

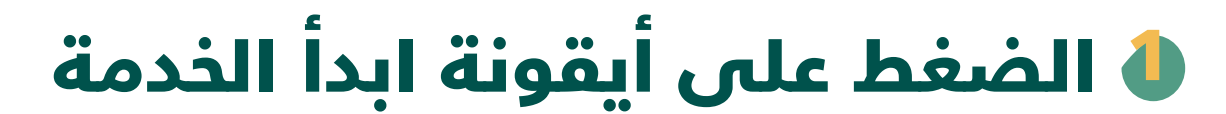

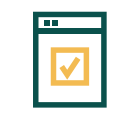

**لبدء الخدمة يتم إختيار ابدأ الخدمة**

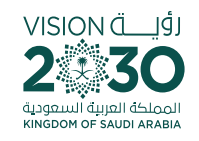

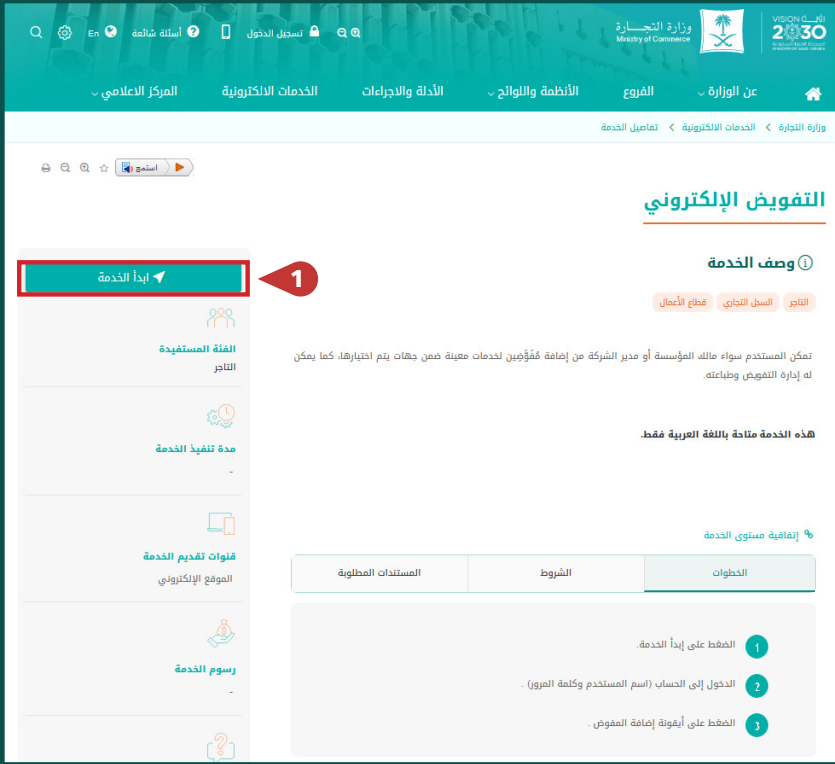

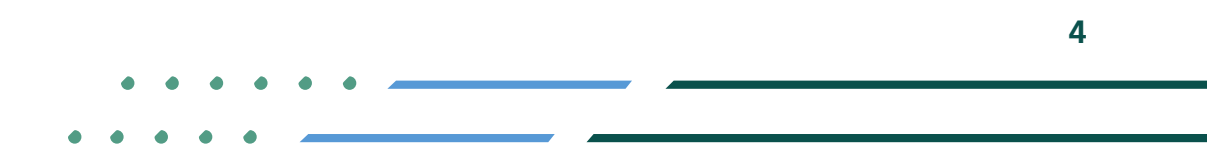

**Y FIGE MCGOVSA 1900** @ cs@mc.gov.sa www.mc.gov.sa

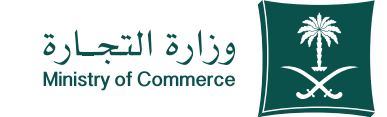

#### الدخول الى الحساب )اسم المستخدم و كلمة المرور أو النفاذ الوطني ( 2

- تسجيل الدخول عن طريق نظام الدخول لوزارة التجارة أو النفاذ الوطني الموحد :

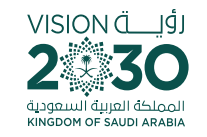

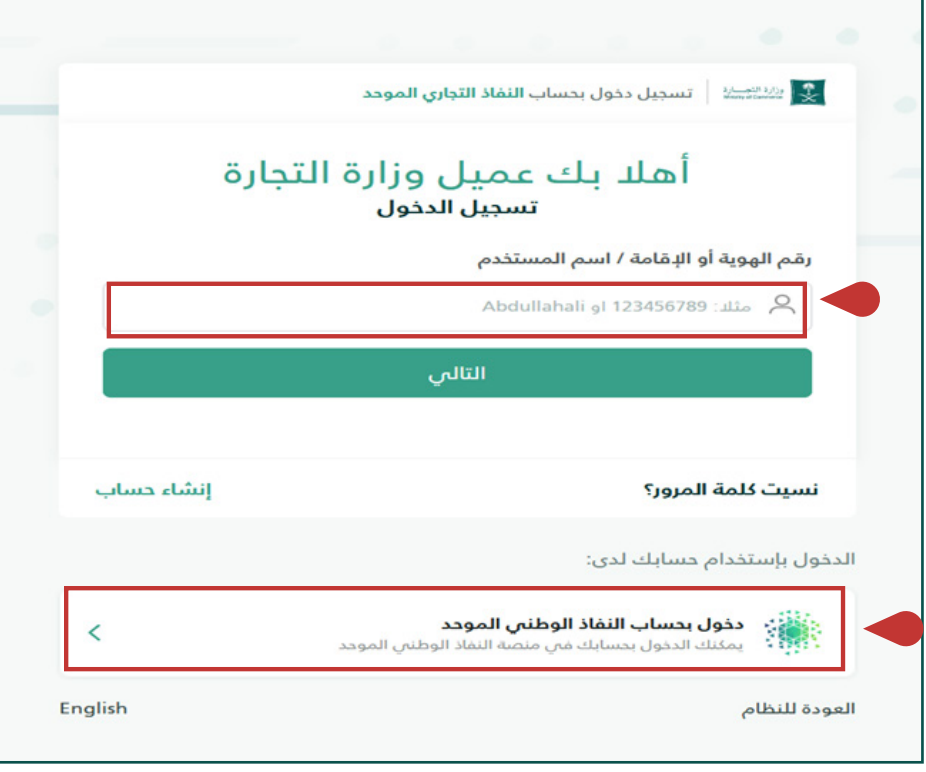

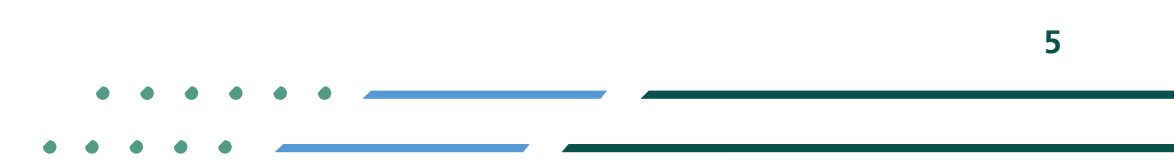

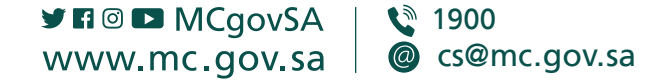

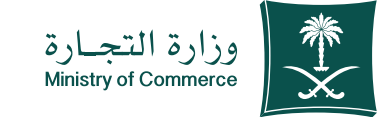

## في الصفة الرئيسية الضغط 3 على ايقونة التفاويض / التفويض االلكتروني :

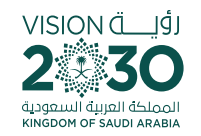

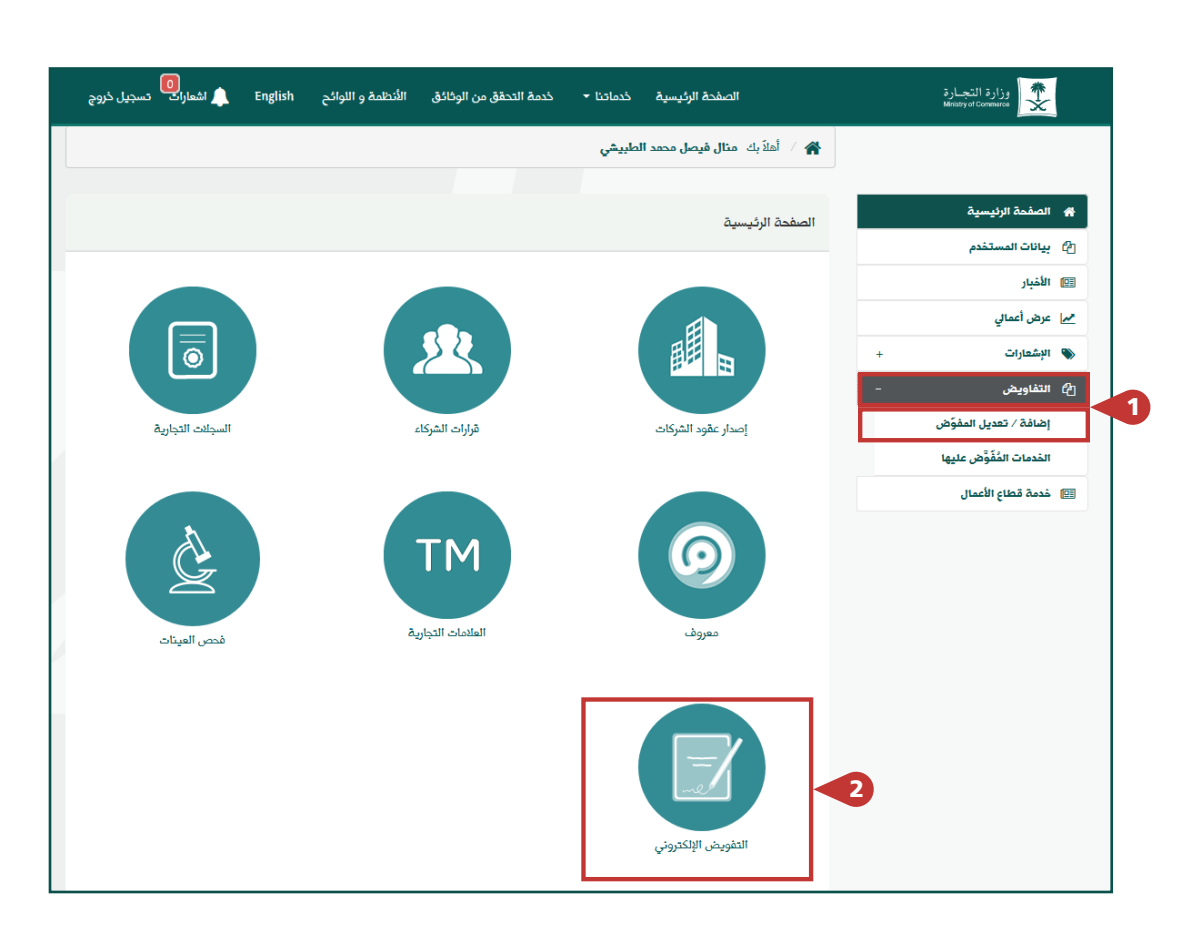

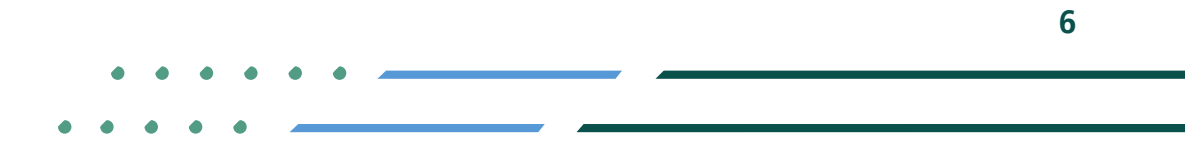

**YROD MCgovSA** € 1900 www.mc.gov.sa @ cs@mc.gov.sa

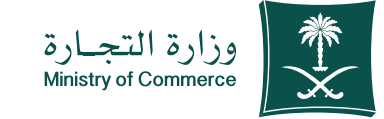

### اختيار ايقونة إضافة / تعديل 4 ّ المفوض :

الخدمة تمكن من إضافة مفوضين لخدمات معينة ضمن جهات يتم اختيارها ً ايضا الخدمة تمكن إدارة التفاويض و طباعتها

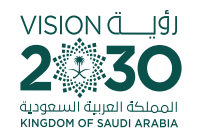

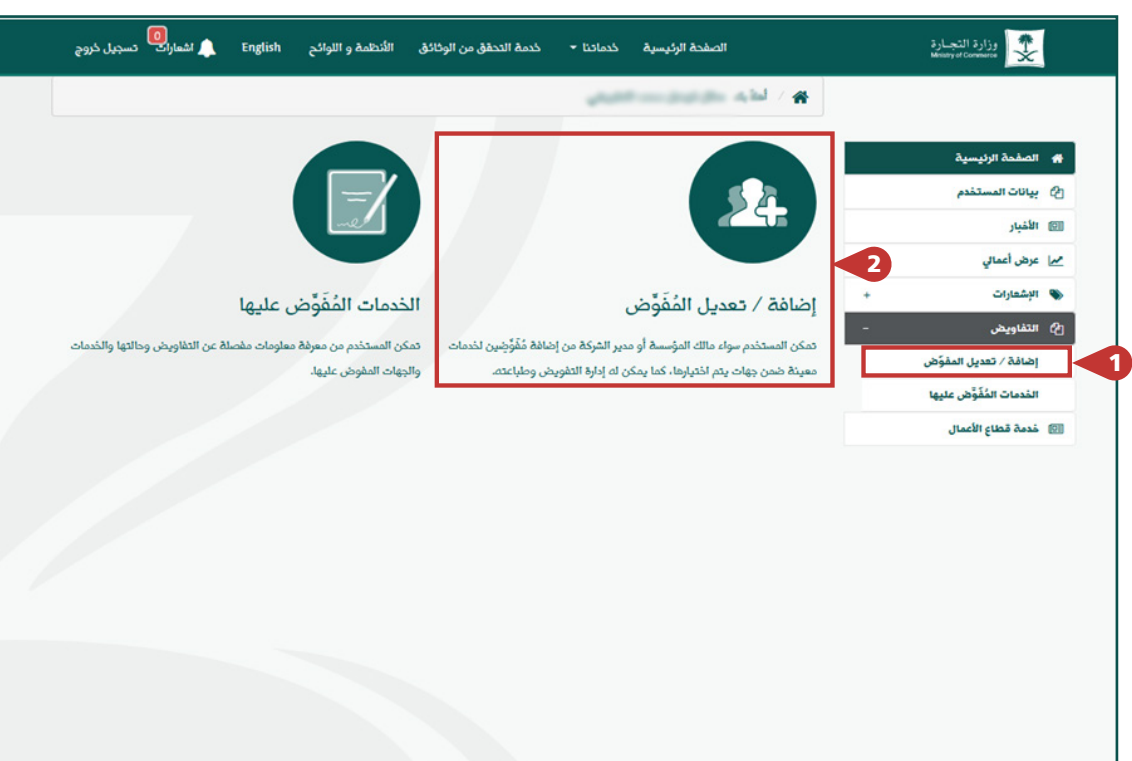

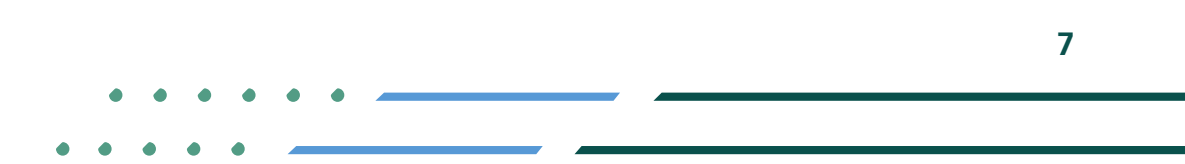

**Y FIGE MCGOVSA** ● 1900 www.mc.gov.sa @ cs@mc.gov.sa

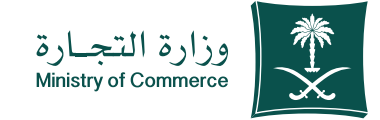

#### 5 ّ اختيار ايقونة إضافة مفوض:

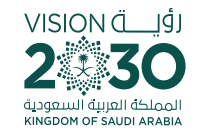

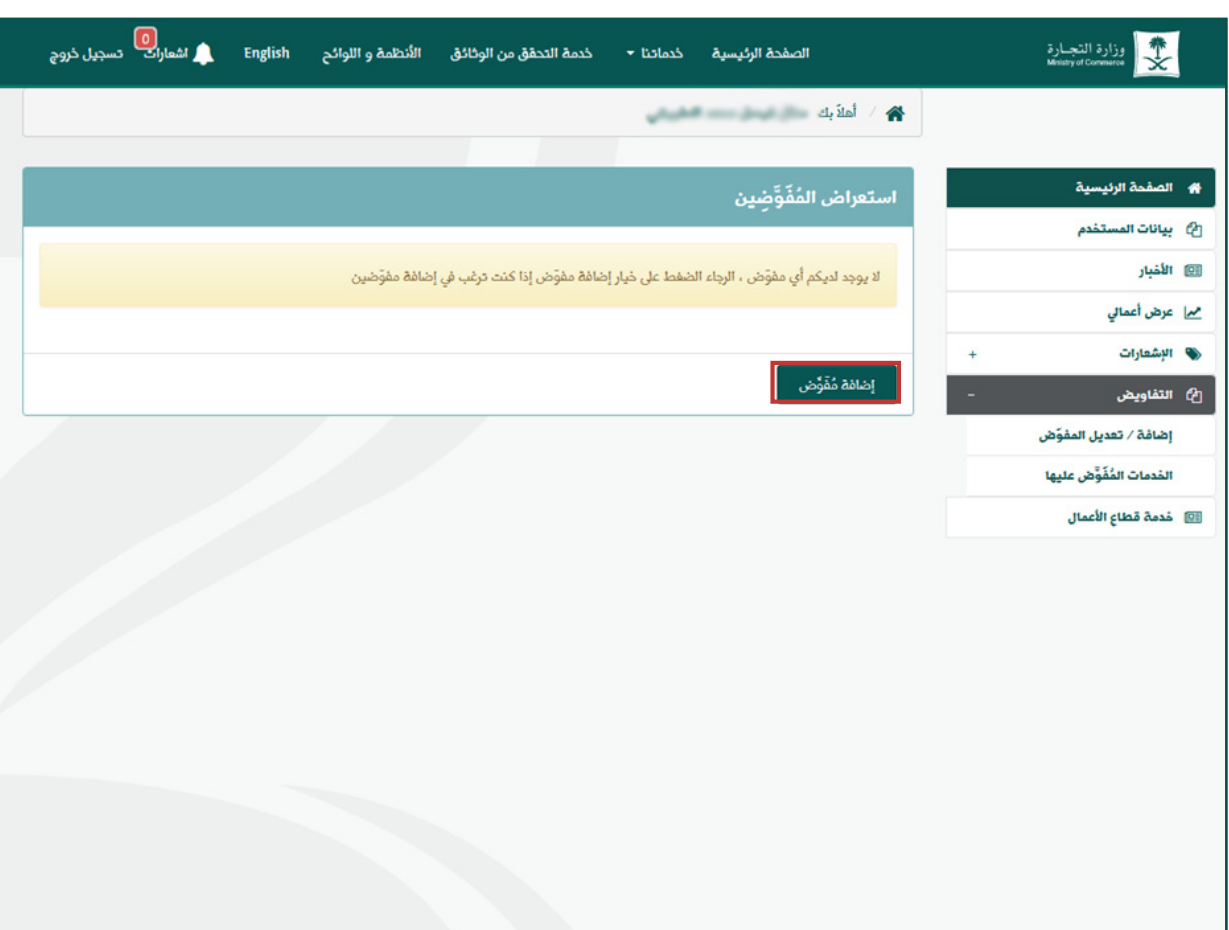

**Y HOD MCgovSA** 1900 @ cs@mc.gov.sa www.mc.gov.sa

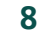

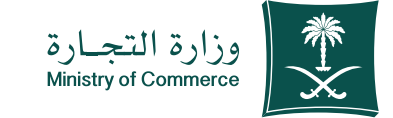

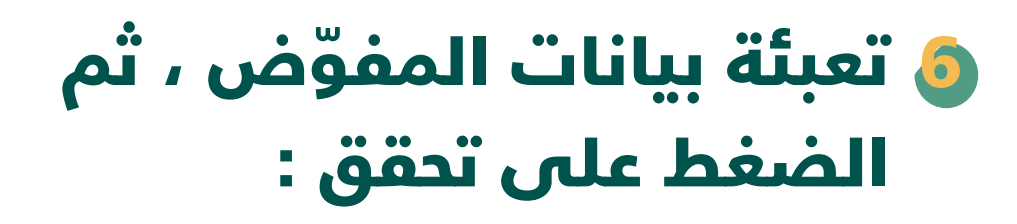

- اذا كان مواطن سعودي **) رقم الهوية ، تاريخ الميالد (** 

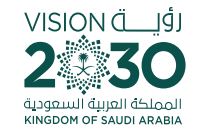

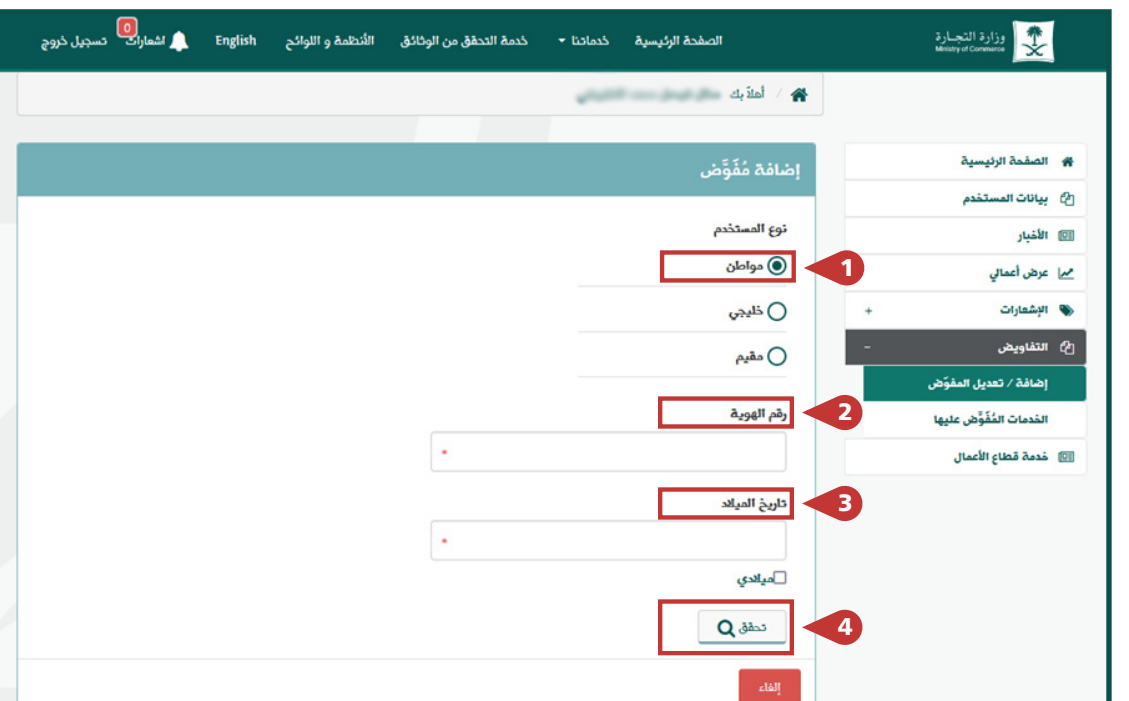

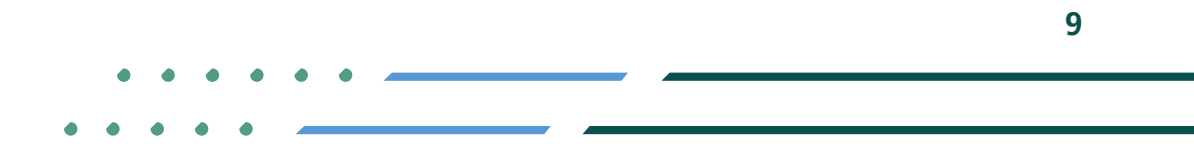

**Y ROD MCgovSA** ● 1900 www.mc.gov.sa @ cs@mc.gov.sa

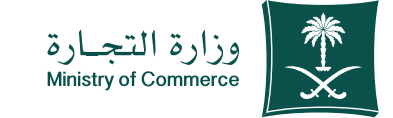

ّ تعبئة بيانات المفوض ، ثم 7 الضغط على تحقق :

- اذا كان خليجي **) رقم الهوية او الجواز ، تاريخ الميالد ، الجنسية (** 

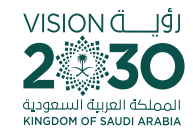

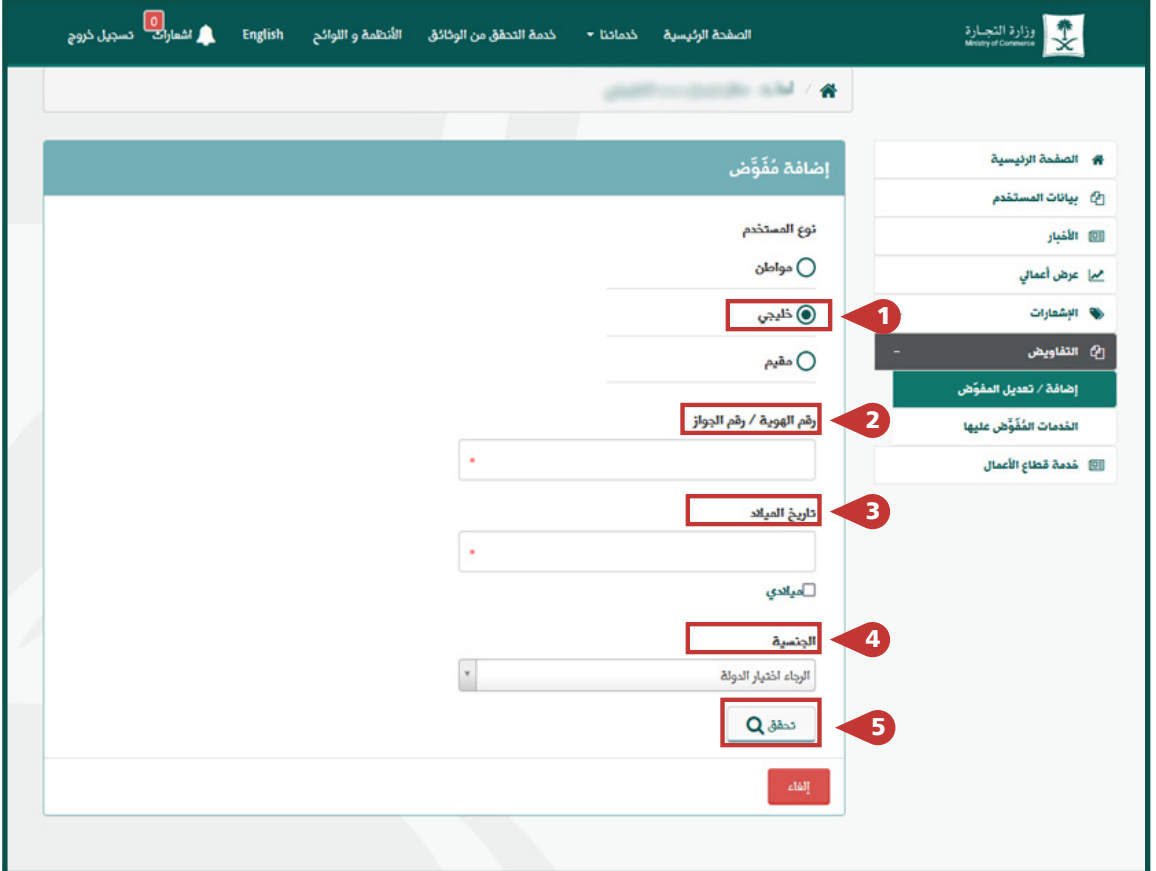

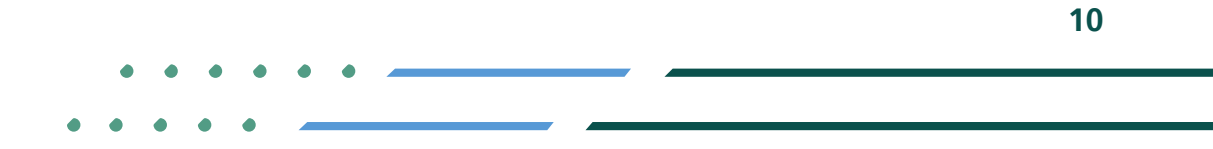

**Y ROD MCgovSA** ● 1900 @ cs@mc.gov.sa www.mc.gov.sa

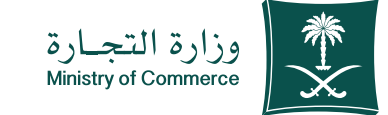

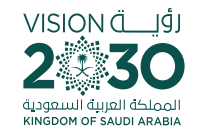

### ّ التحقق من بيانات المفوض و إضافة 8 تاريخ انتهاء التفويض والصالحيات :

- ثم الموافقة على ملخص التفويض و الضغط على حفظ

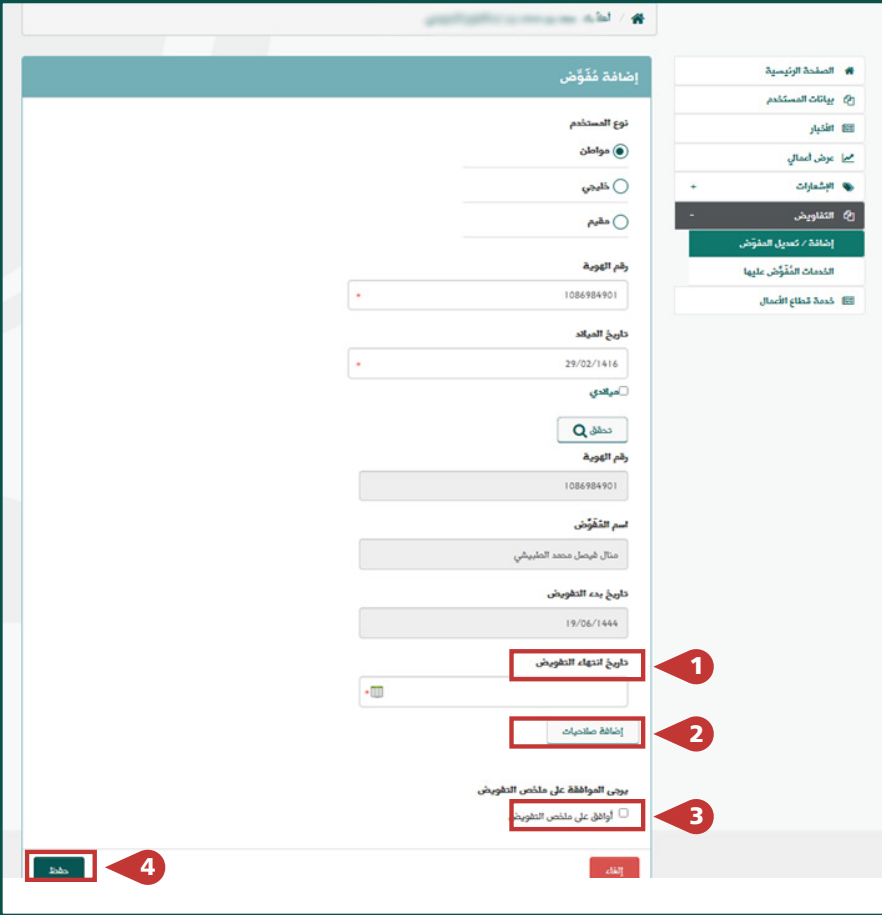

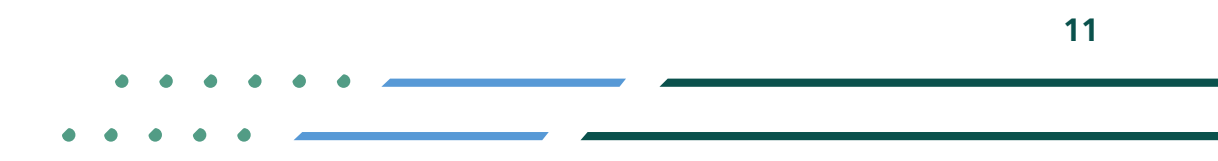

**YROD MCgovSA स्त्रै 1900** www.mc.gov.sa @ cs@mc.gov.sa

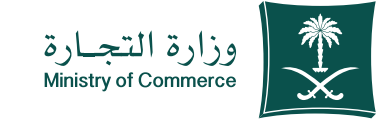

## إضافة قائمة الصالحيات حسب 9 الجهة ، ثم الضغط على اضافة

الجهة

الخدمة

الصالحيات

المراجع اختيار من ( سجل او علامة او وكالة تجارية )

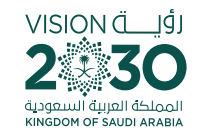

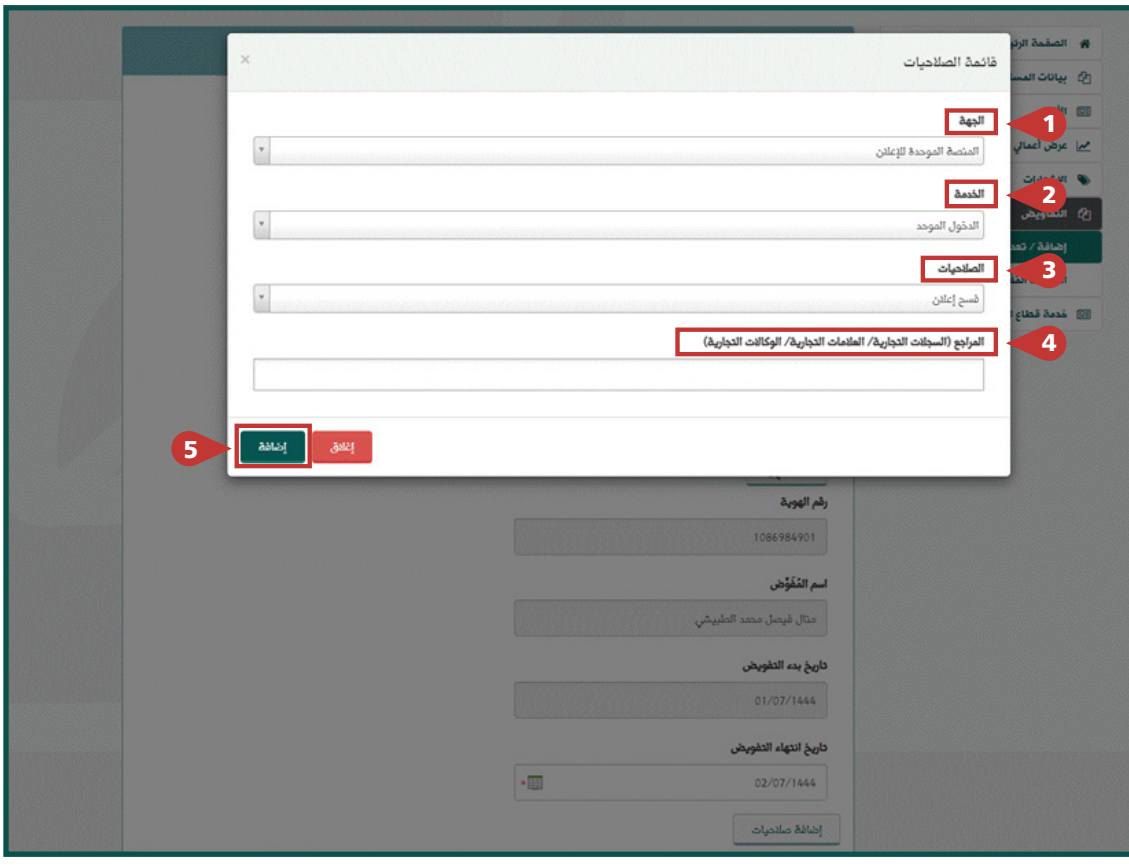

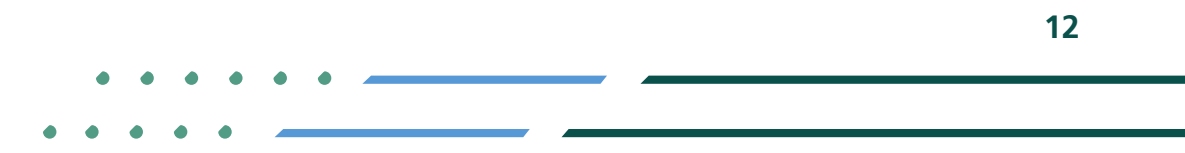

**YROD MCgovSA स्त्रै 1900** www.mc.gov.sa @ cs@mc.gov.sa

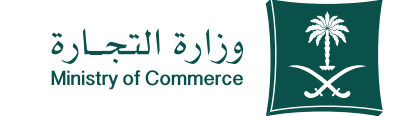

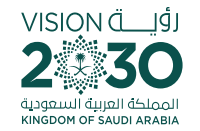

### بعد إضافة الصالحيات الضغط 10 على ايقونة الموافقة على ملخص التفويض ثم حفظ

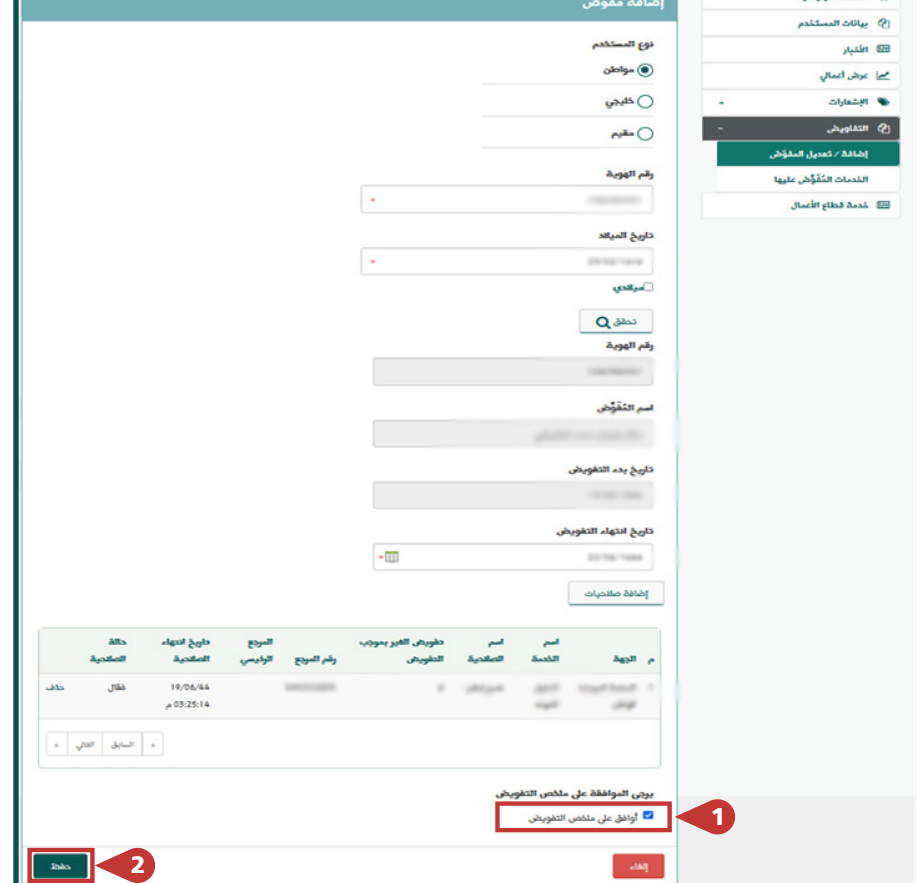

**W. Hodial Helenial** 

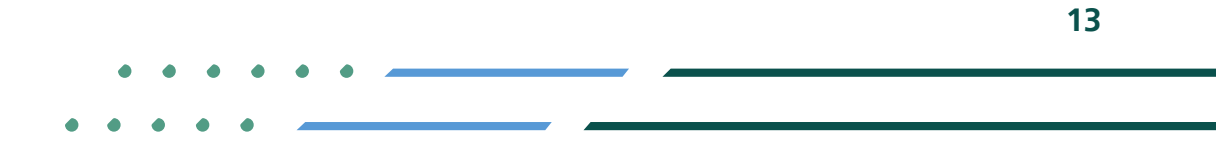

**Y FIGED MCGOVSA स्त्रै 1900** www.mc.gov.sa @ cs@mc.gov.sa

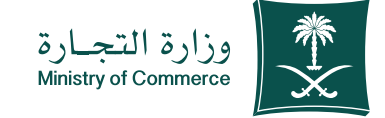

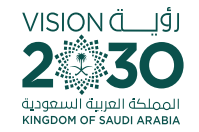

### ادخال رمز التحقق المرسل على الجوال 11 ورمز الصورة ، ثم الضغط على حفظ

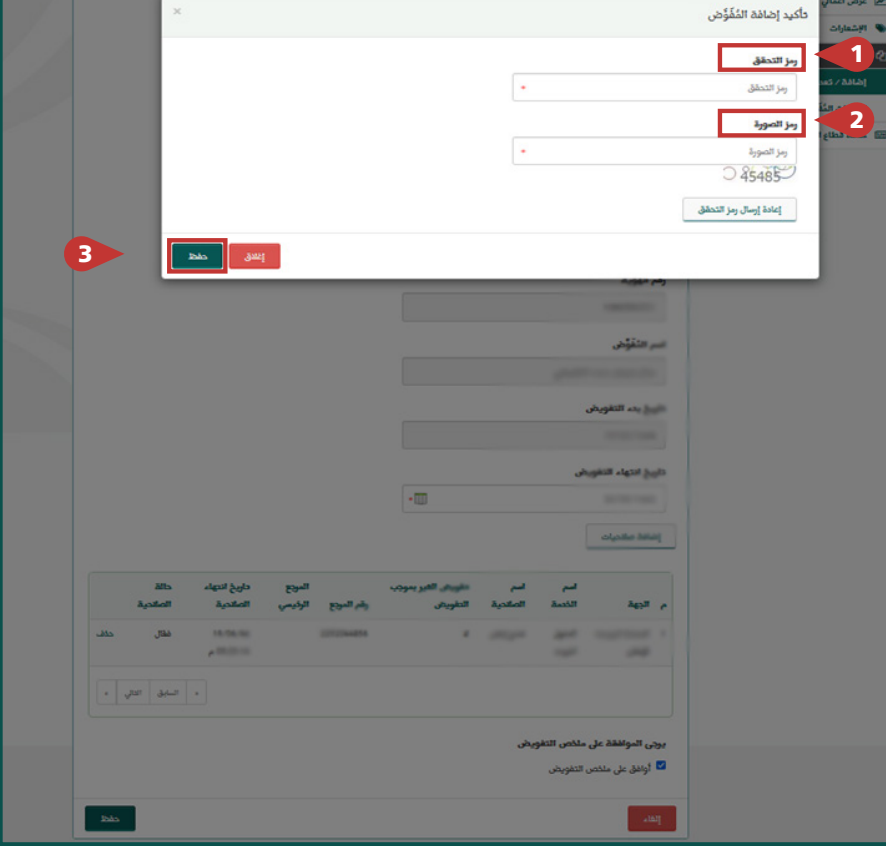

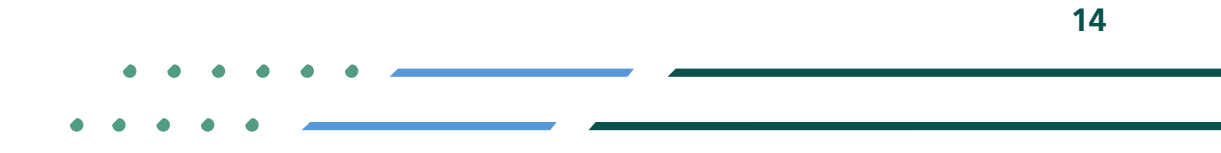

**YROD MCgovSA** ● 1900 @ cs@mc.gov.sa www.mc.gov.sa

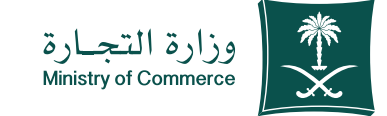

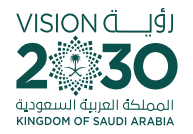

#### <mark>2</mark> استعراض المفوضين و الاطلاع على حالة التفويض

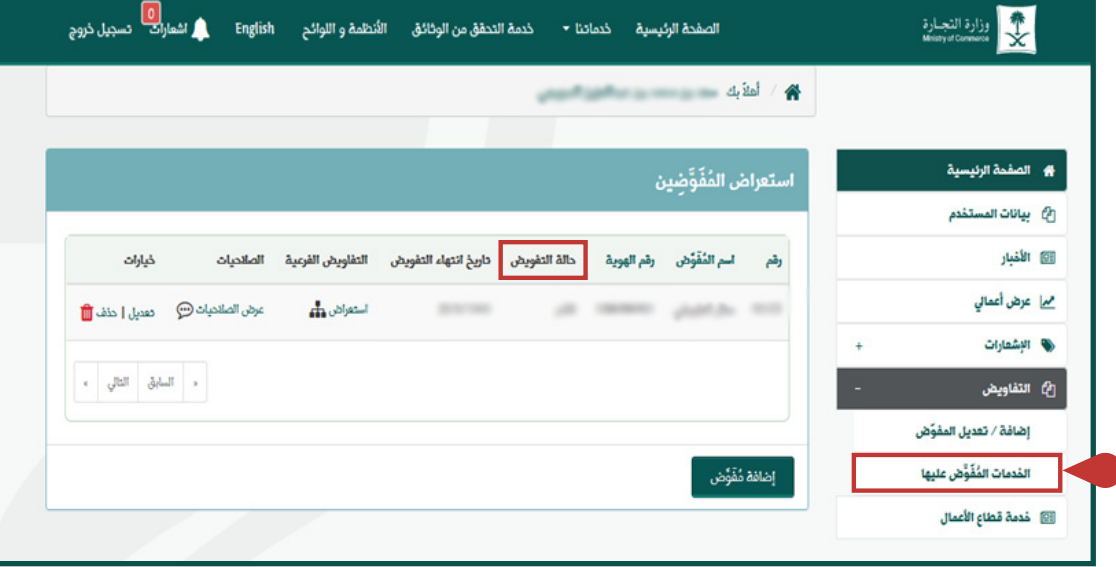

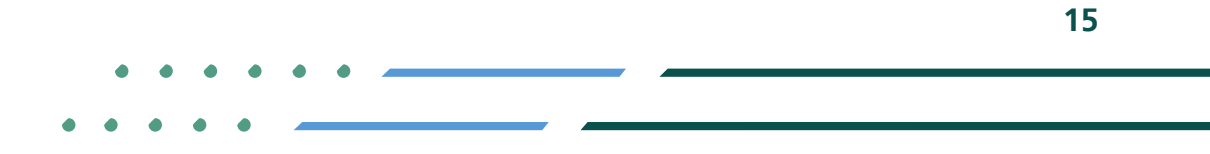

**Y ROD MCgovSA** ● 1900 www.mc.gov.sa @ cs@mc.gov.sa

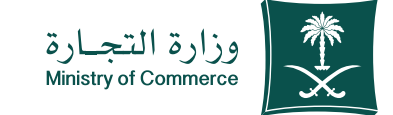

### الرسائل النصية

خدمة إصدار تفويض : **-1ستصل رسالة لمصدر التفويض بإضافته -2ستصل رسالة لمفوض تفيد بإصدار التفويض** 

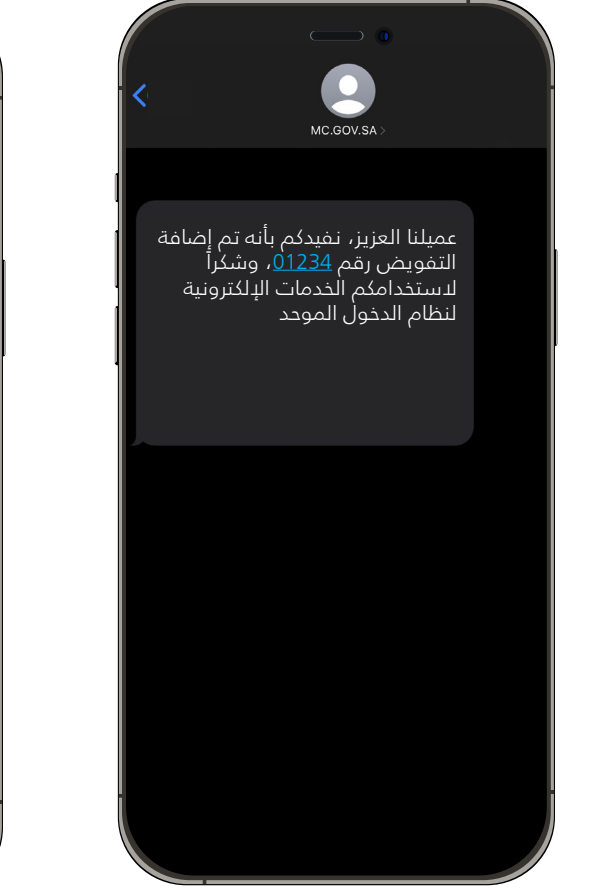

**1 2**

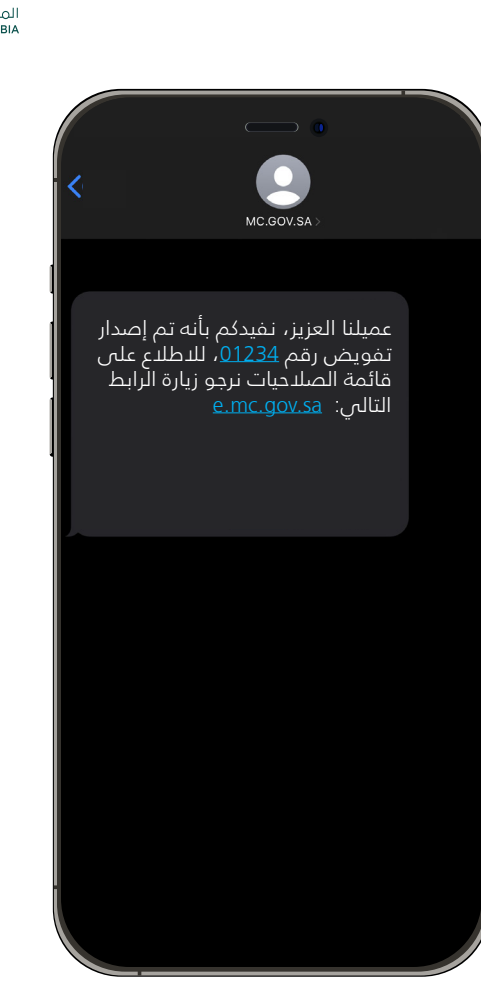

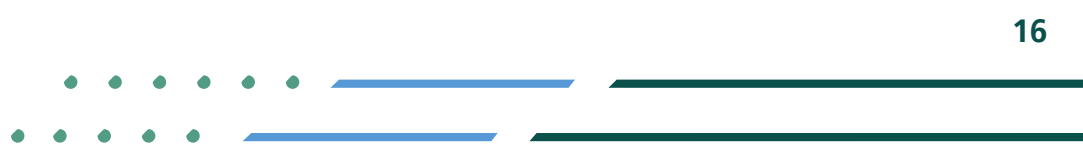

**Y FIGE MCGOVSA** ● 1900 @ cs@mc.gov.sa www.mc.gov.sa

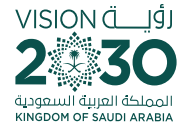

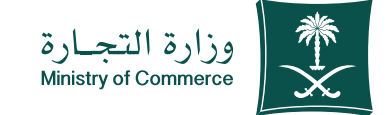

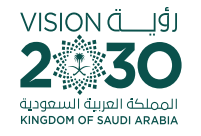

### األخطاء الشائعة

الفهرس لخدمة التفويض اإللكتروني

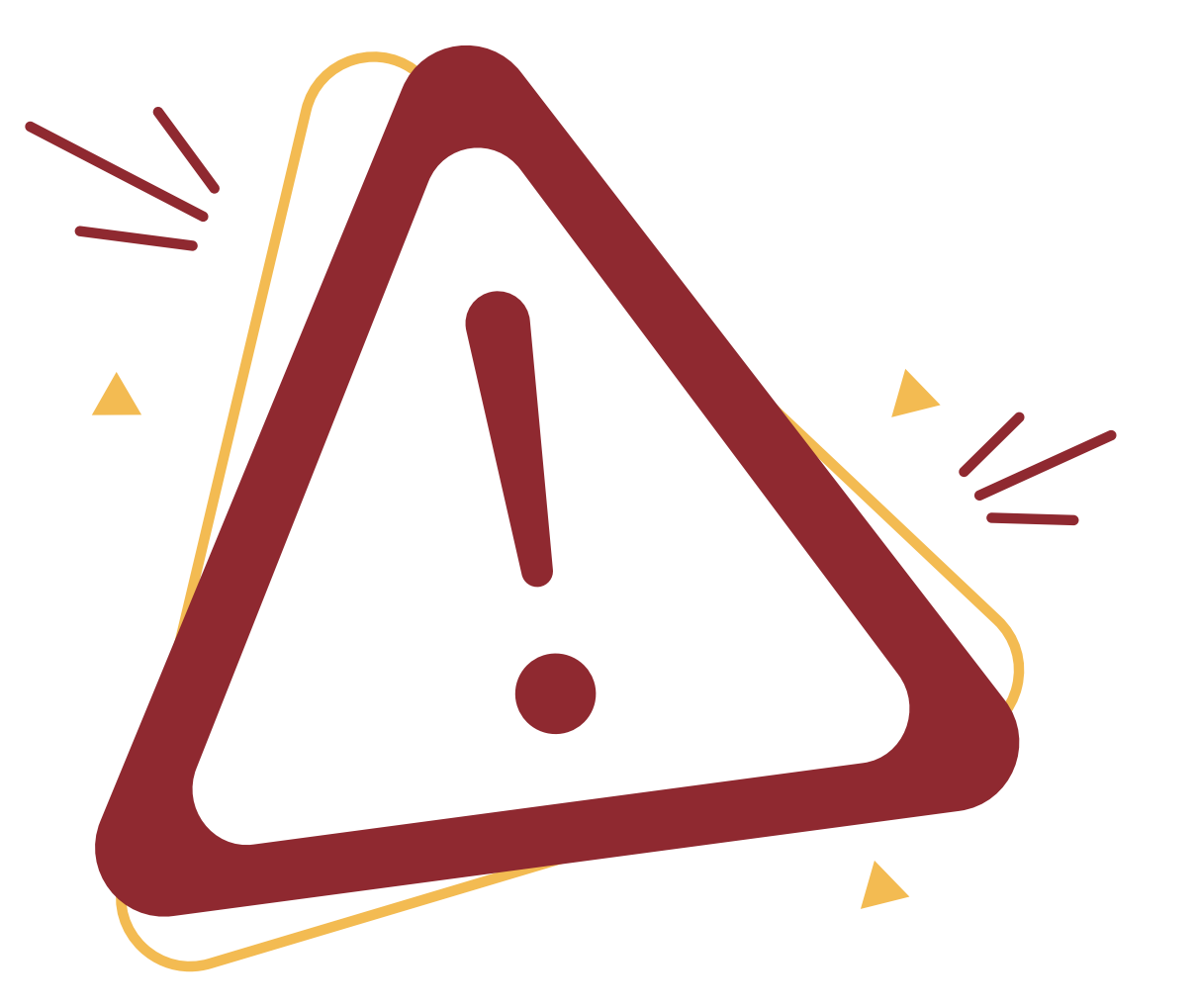

**Y FIGE MCGOVSA** ● 1900 @ cs@mc.gov.sa www.mc.gov.sa

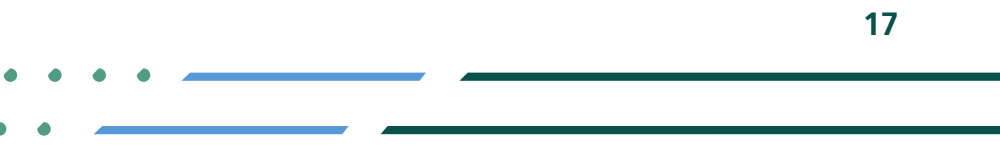

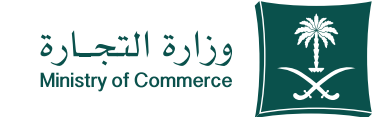

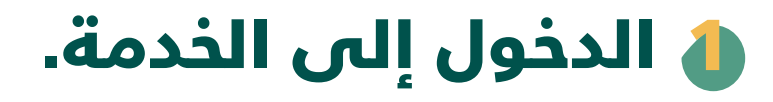

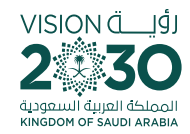

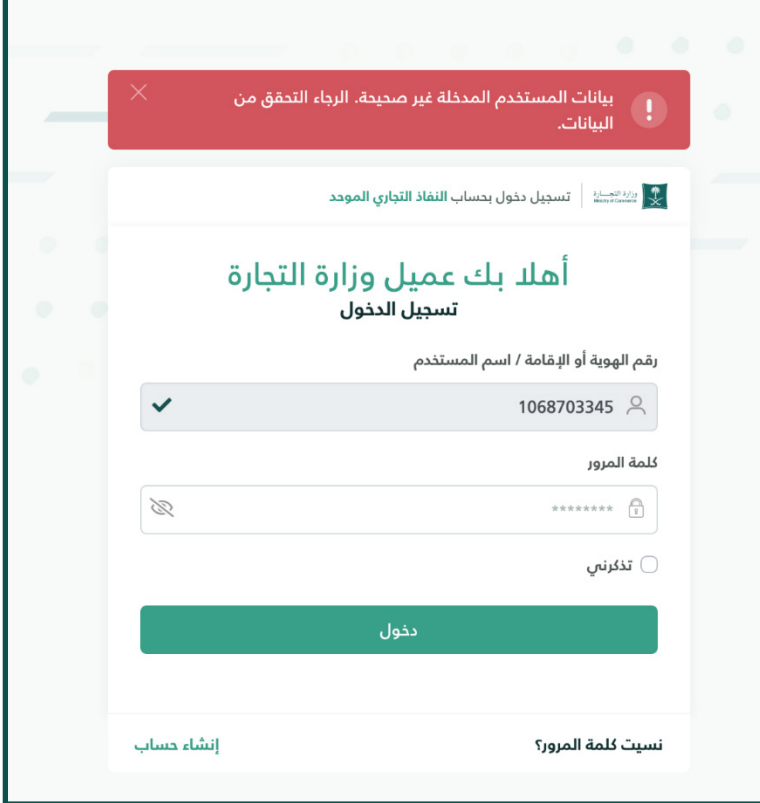

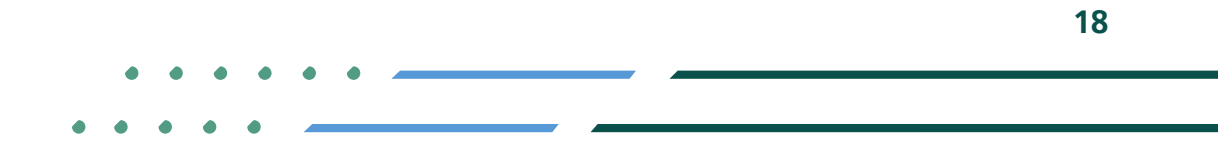

**Y HOD MCgovSA** 1900 www.mc.gov.sa @ cs@mc.gov.sa

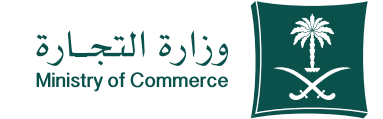

# 2 التأكد من ادخال جميع البيانات

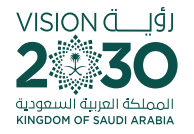

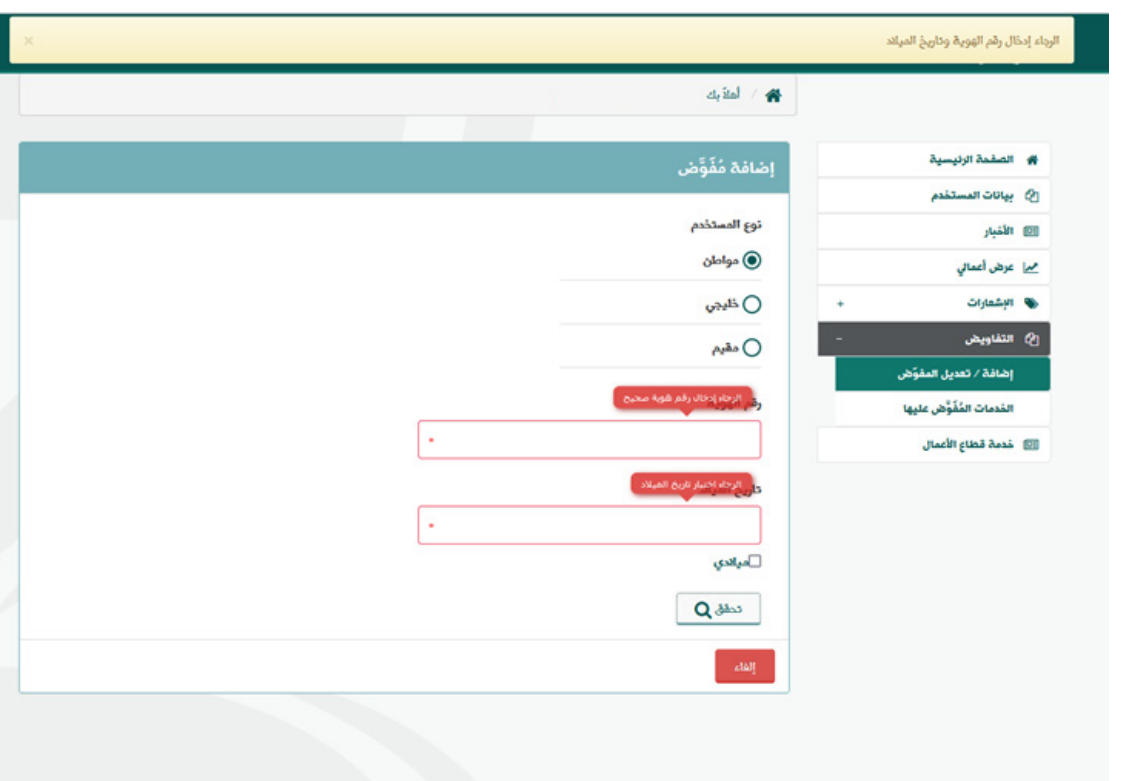

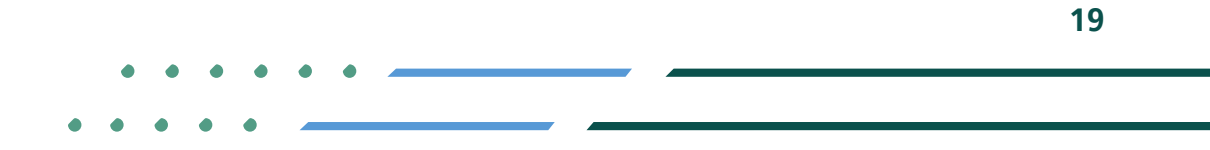

**Y HOD MCgovSA** ● 1900 www.mc.gov.sa @ cs@mc.gov.sa

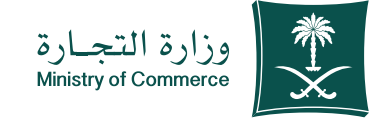

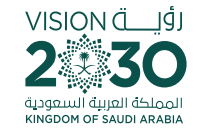

#### يجب ان تكون بيانات المفوض 3غير مطابقة لبياناتك

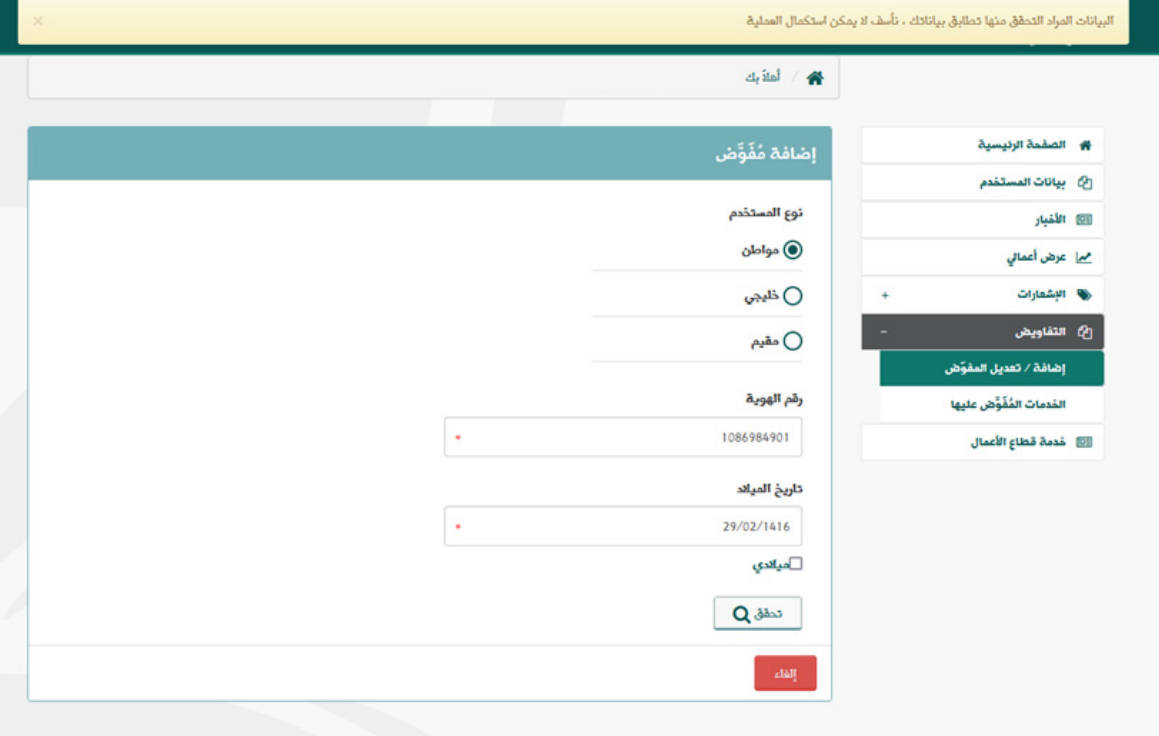

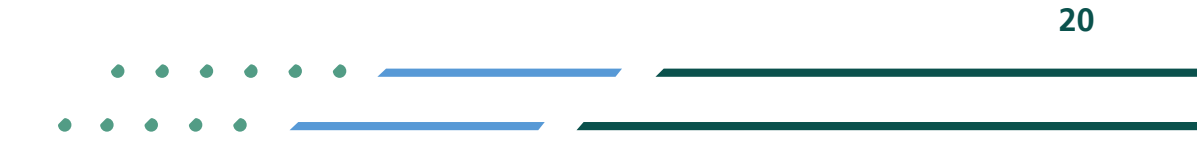

**Y ROD MCgovSA** ● 1900 @ cs@mc.gov.sa www.mc.gov.sa

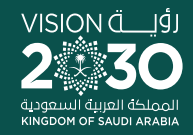

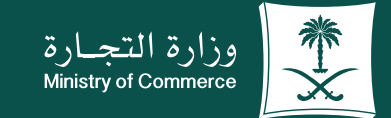

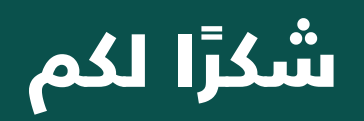

**Y ROD MCGOVSA** www.mc.gov.sa

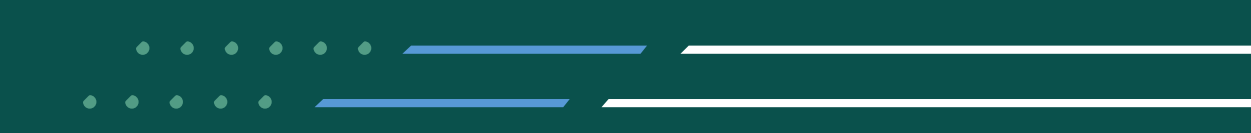